## **Applying for Fall 2024 Housing**

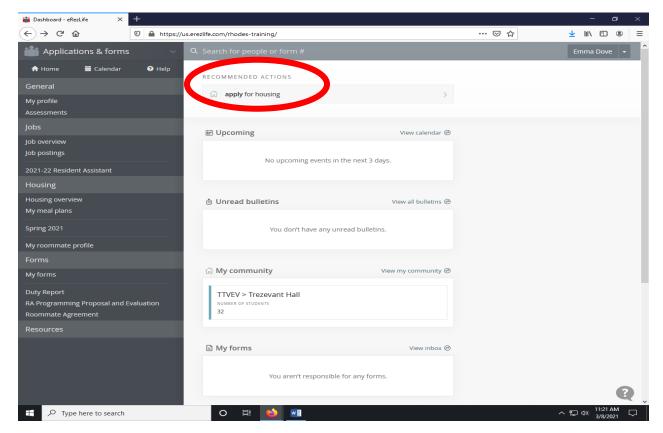

Log into eRezLife using your normal Rhodes credentials, the link for eRezLife is <a href="https://rhodes.erezlife.com/">https://rhodes.erezlife.com/</a>. When you log into eRezLife you will see a screen very similar to the one above. In order to apply for housing, you will click on the circled "Apply for housing" button in the middle of the screen.

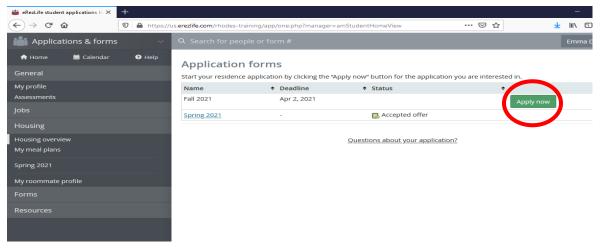

After you select "apply for housing" you will need to select the green "Apply Now" button for Fall 2024 to be taken to your application for housing.

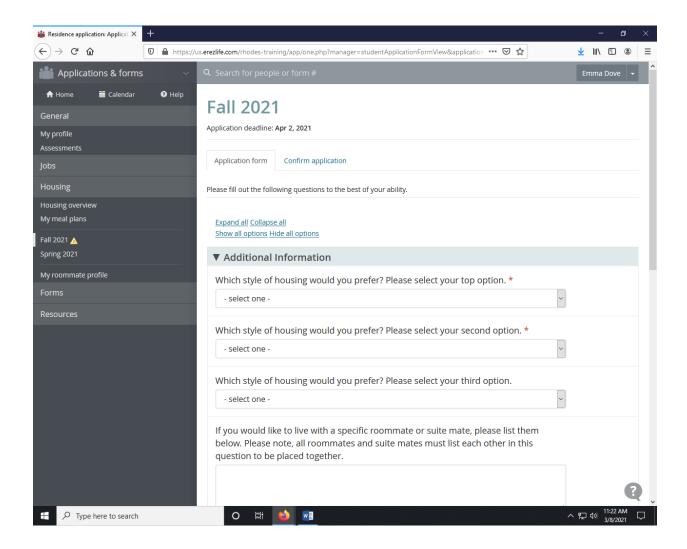

After you select "Apply now" you will be taken to the application. Your application may look a little different based on your class year. Please fill out all the required questions.

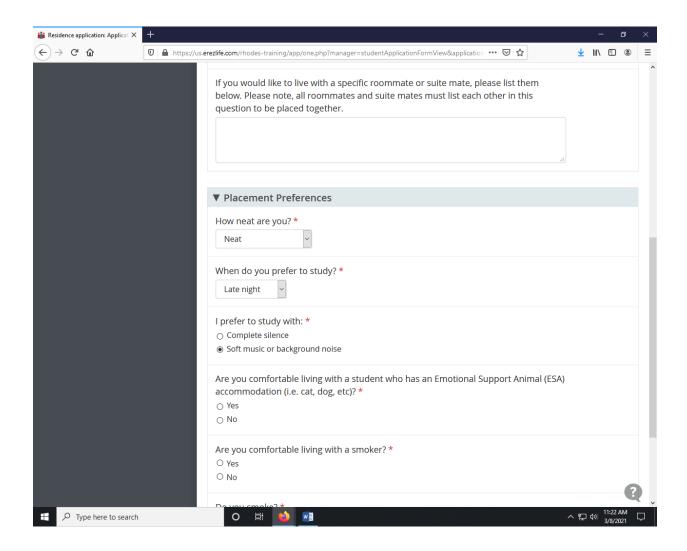

Scroll down through the application and continue to answer all the required questions. Required questions will be denoted with a red asterisk (\*).

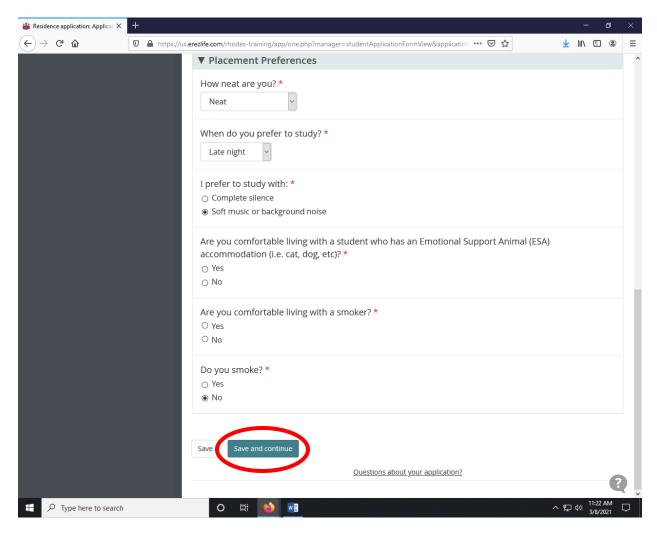

After you complete all the required questions, click on the "Save and continue" button which is circled above.

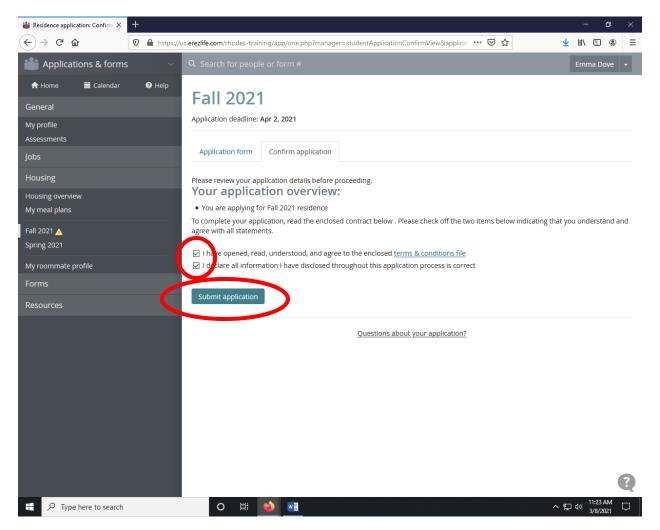

After you select "Save and continue" you will be asked to agree to the terms and conditions as well as declare all the information you included in the application is correct. Be sure that you check both of the circled boxes above. You will then click on the circled "Submit application" button.

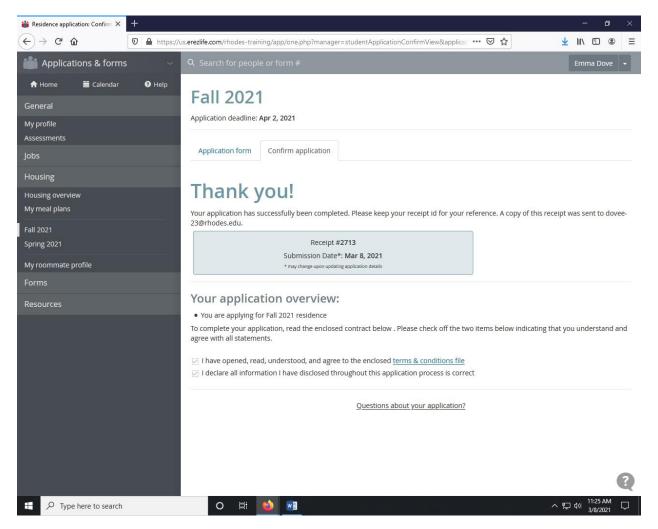

After you submit the application, you will be taken to this confirmation screen.

## How to change your housing application after submitting it

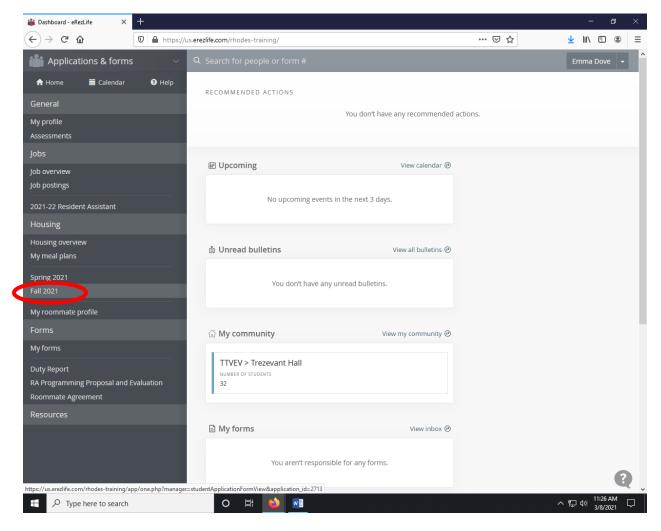

After you have submitted your application, you are welcome to change any of your answers to your application but it will change your submission date to the date you changed your responses. If you would like to change your responses, you will need to start by selecting "Fall 2024" on the left hand side of the screen.

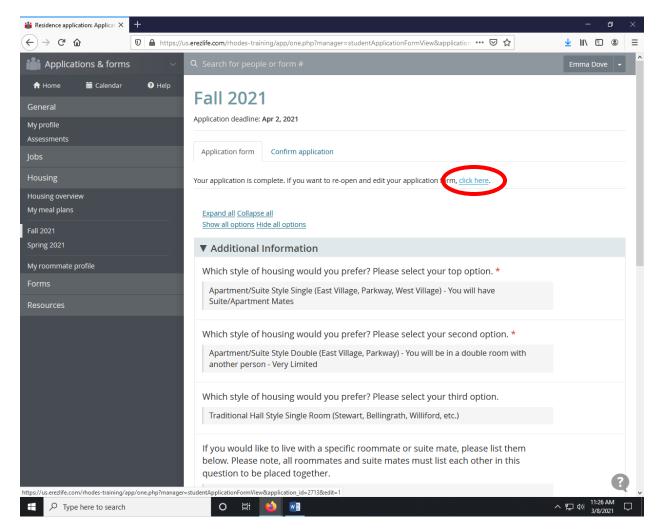

After selecting "Fall 2024" you will be taken to your application that you submitted. You can review all your answers here or change them by clicking on "click here" which is circled above.

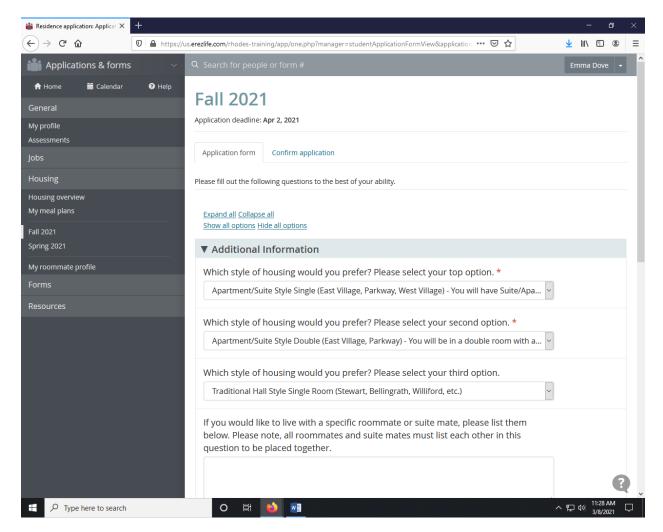

You will then have the ability to edit or change any answers that you provided when you first submit the application.

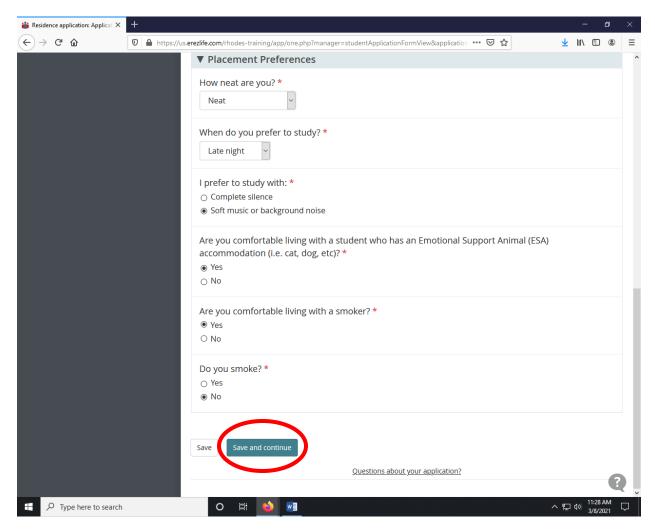

After you make changes to your application, you will need to click "Save and continue" circled above to submit your responses.

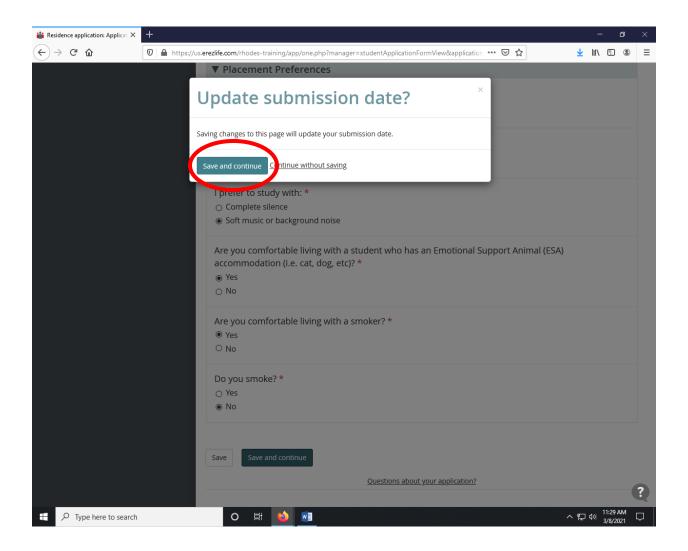

You will then be asked to verify that you approve changing your application submission date by selecting "Save and continue." If you do not select the button circled above, your changes will not be submitted.

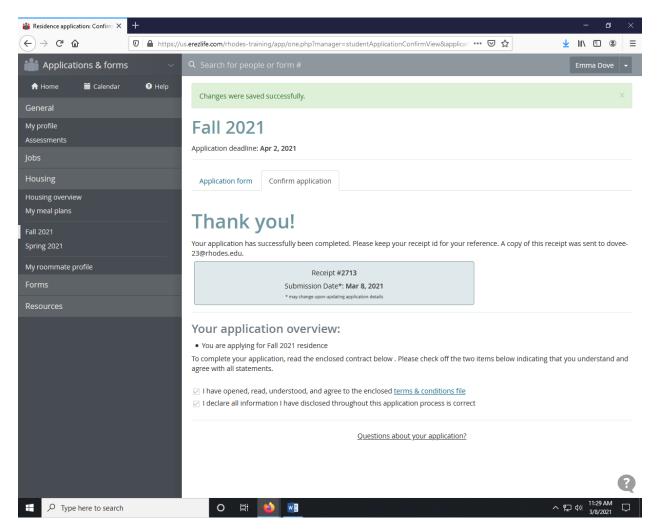

After you successfully submit your changes, you will then be lead to this confirmation screen. Your application has now been resubmitted.